## **WITS ICT**

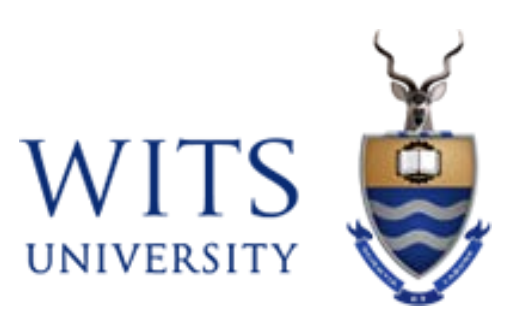

## **Wits VPN - Android device**

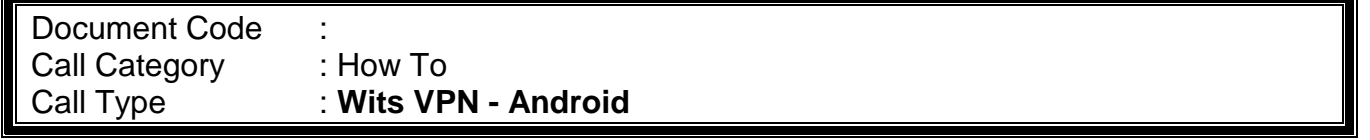

To Install **Cisco AnyConnect VPN** on an Android device, open **Google Play Store** on your device.

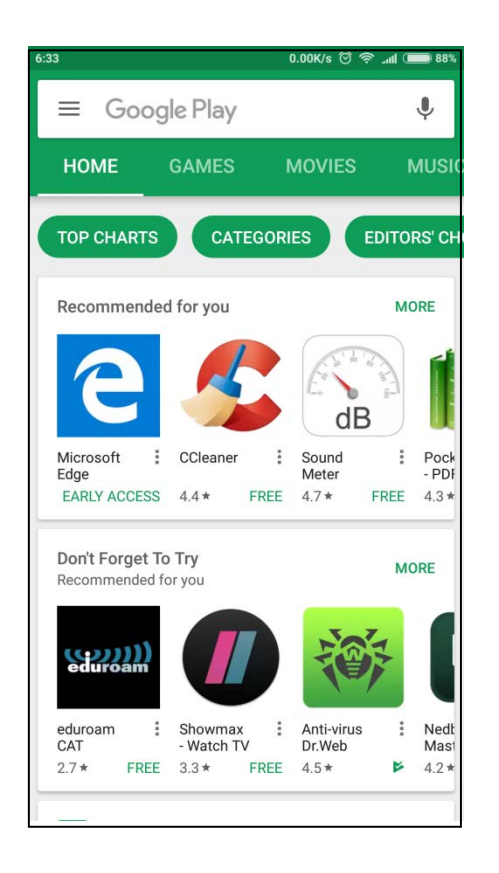

Search for "Cisco AnyConnect" in the search field. Click the "**INSTALL**" button.

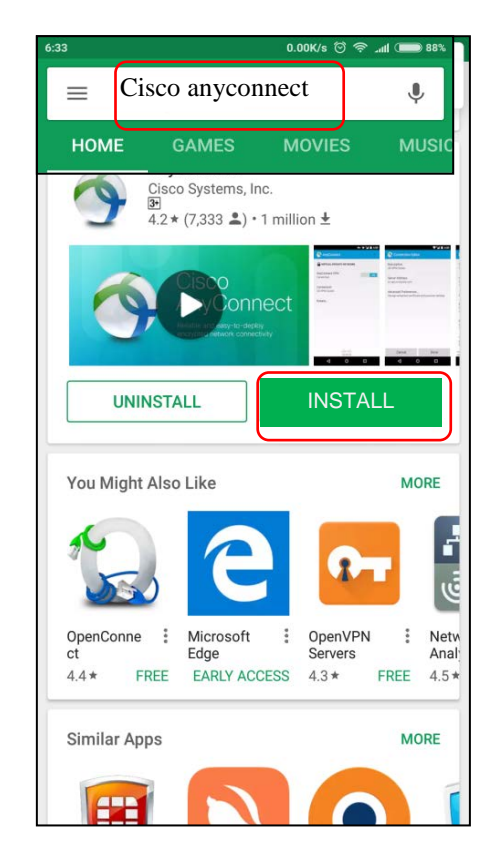

Click on the "**ACCEPT**" button.

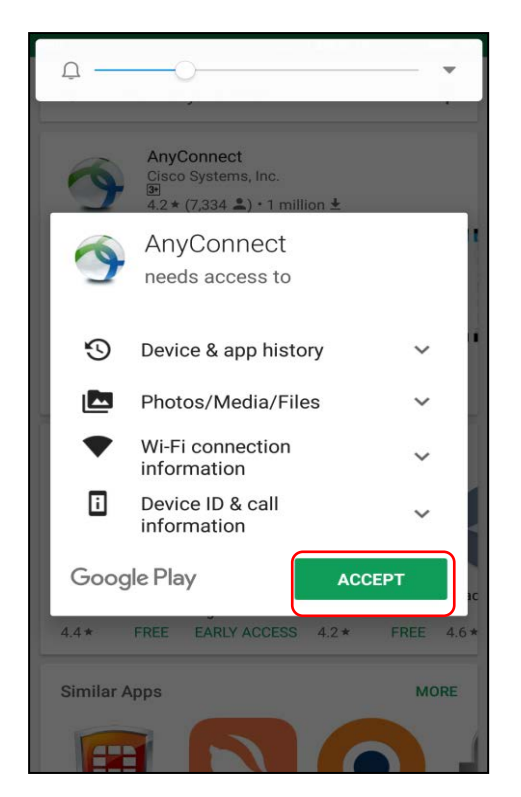

The install of the software will begin.

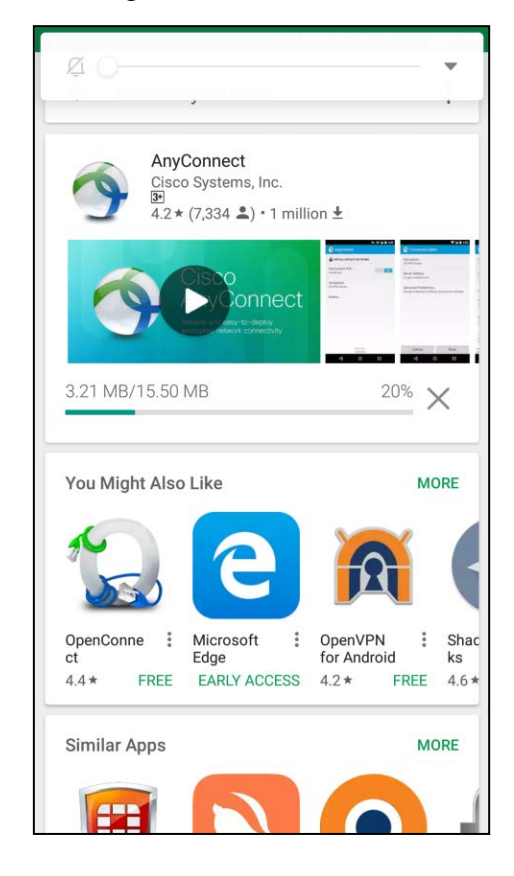

Start up the application by clicking on the **AnyConnect** icon.

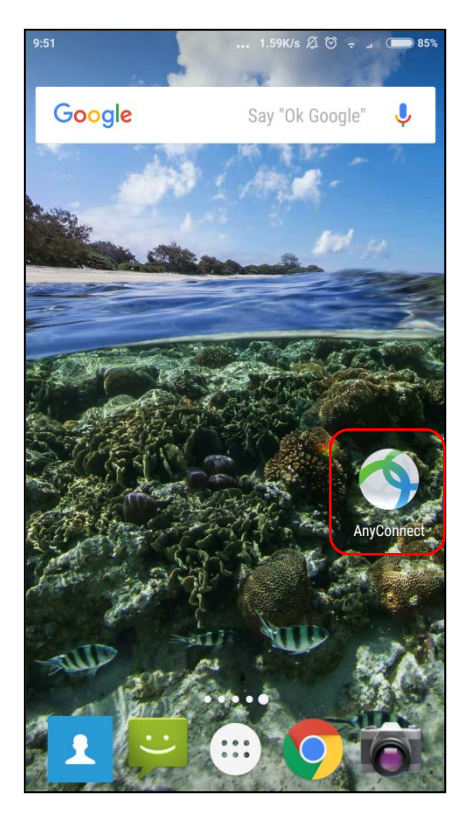

Accept the AnyConnect licence by clicking on the "**OK**" button.

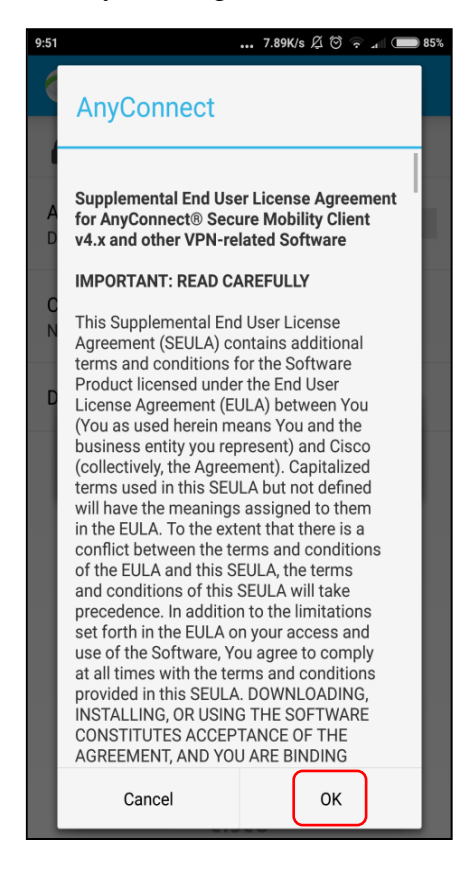

The **AnyConnect** application will start. Click "**Connections**" to add New VPN.

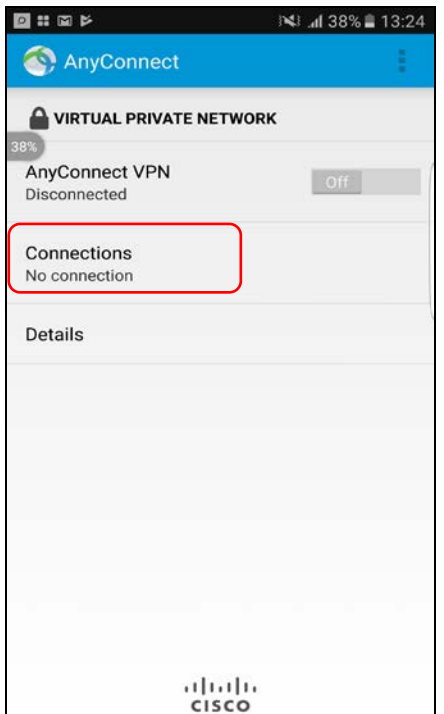

Create a new "**VPN Connection**" by clicking on the "**Add New VPN Connection**".

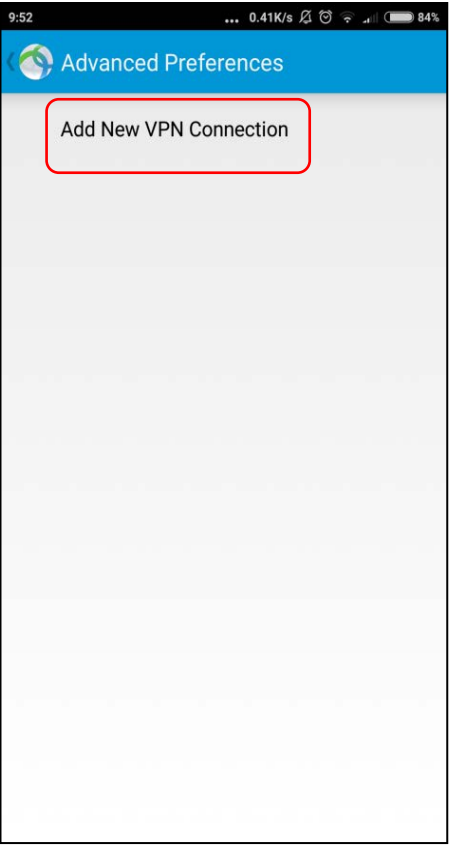

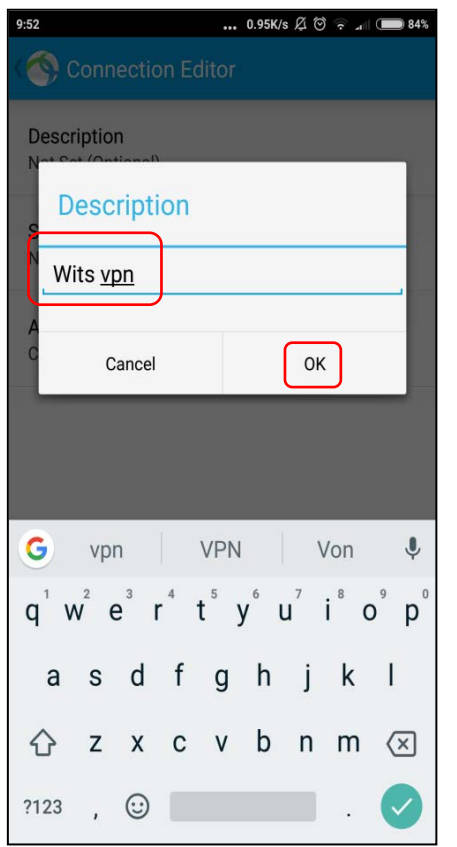

Add a "**Description**" called "**Wits VPN**". Click on the "**OK**" button.

Enter the Server destination "**connect.wits.ac.za**" or "**mobileconnect.wits.ac.za**" depending on which VPN you want to connect to. Click on the "**OK**" button.

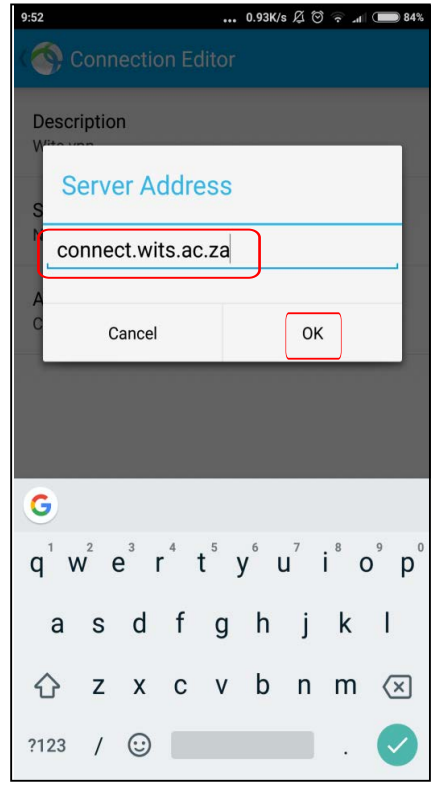

Click on the "**Done**" button to continue.

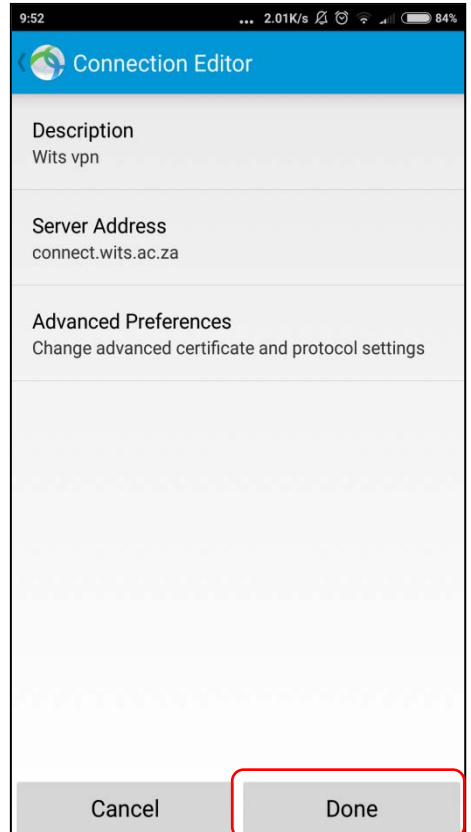

After creating the profile, click on "**Wits VPN**" to go back to the previous screen.

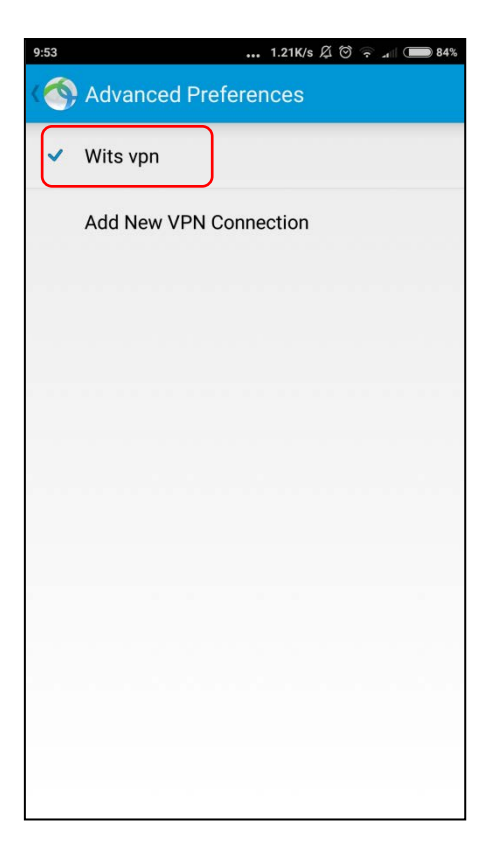

Switch on the "**AnyConnect VPN**" button by sliding it across.

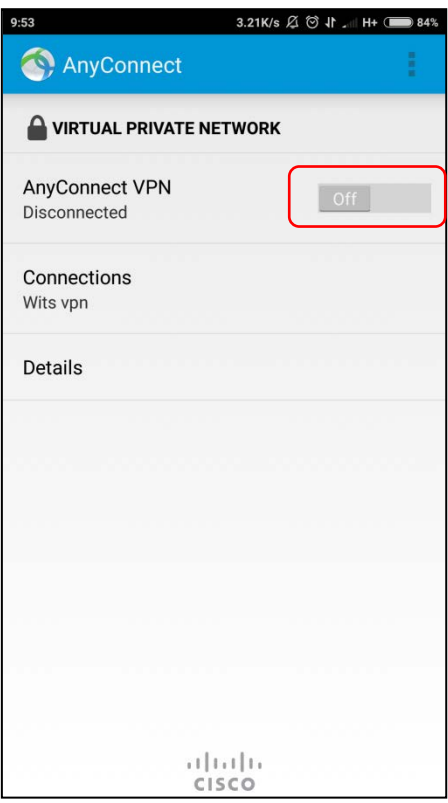

## **Log on**

In the "Username:" field enter your user credentials as follows: For staff: **staff number**

## For students: **student number**

Then enter your password in the "**Password:**" field.

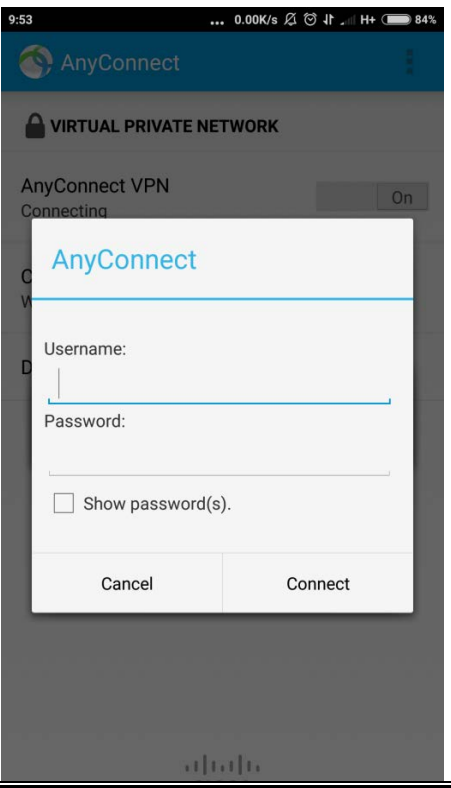

Page **8** of **10**

The software will try to connect.

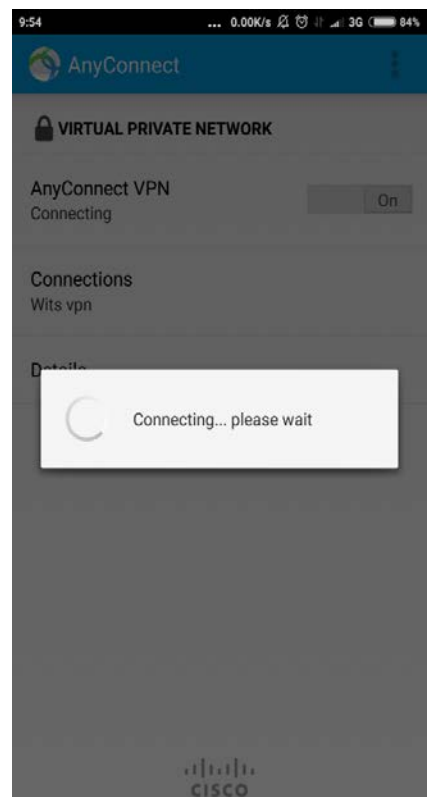

After authentication, connection is established and a "**connection request**" will be asked. Click on the "**OK**" button.

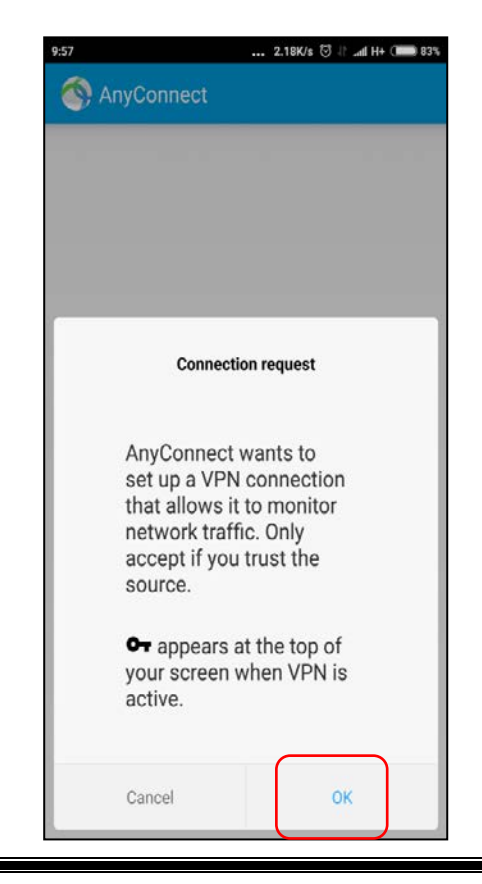

Page **9** of **10**

After connection, the following screen will display.

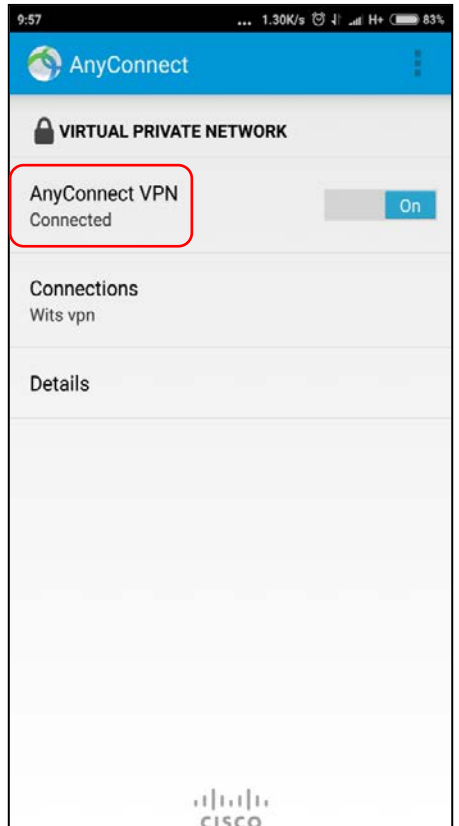

To disconnect from VPN, slide the "**AnyConnect VPN**" button to the "**Off**" position.

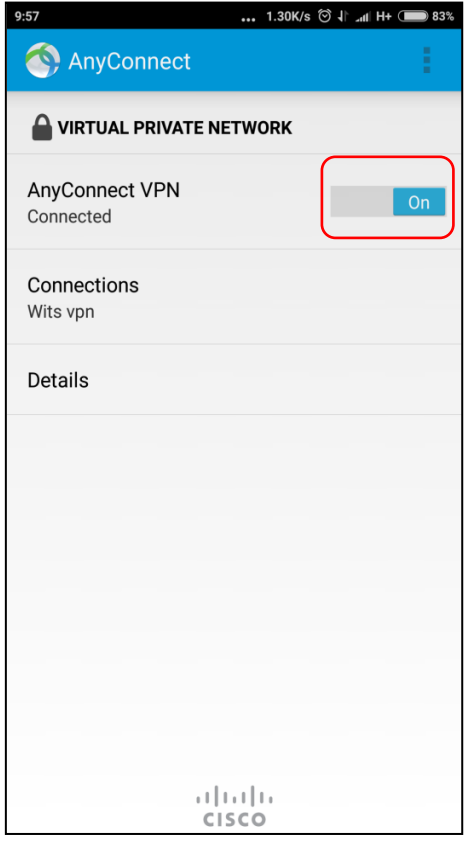

Page **10** of **10**